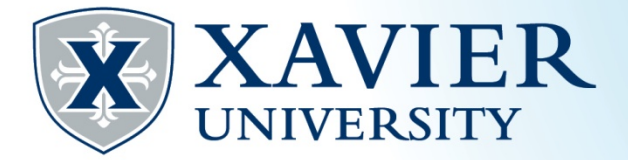

## *Quick Tips*: Waitlisting

## **The class is full and a waitlist is available:**

- **1. Go to the Student Hub, click on "Self Service" and log on.**
- **2. Click on "Student Services" and "Registration".**
- **3. Click on "Register for Classes". Choose the term and continue.**
- **4. Search for the class and select "Add".**
- **5. Select "Wait list" from the Action menu for the course and click "Submit".**
- **6. You are now "Waitlisted" for the course.**

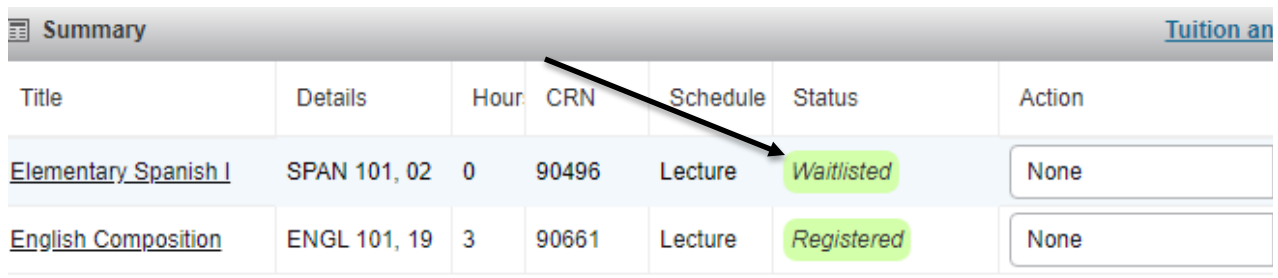

## **A seat has become available and you were notified by email through your Xavier email account:**

- **1. Follow steps 1 through 3 above.**
- **2. From the drop down Action menu for the course you are waitlisted, select the appropriate action, "Web Register" and click "Submit"**
- **3. You are now registered for the course.**